| <b>Cambridge Assessment</b><br>International Education | SANSKAR<br>SCHOOL<br>The Revival of Tradition                                                                              | BR WIR<br>INTERNATIONAL<br>SCHOOL AWARD<br>2016-2019 |
|--------------------------------------------------------|----------------------------------------------------------------------------------------------------|------------------------------------------------------|
| GRADE: X                                               | SUBJECT: ICT                                                                                                    | DATE: 3 <sup>rd</sup> July 2020                      |
| WORKSHEET NUMBER: 11                                   | Ch-7 Questions from previous year exams conducted by IGCSE.                                                                |                                                      |
| INSTRUCTION (IF ANY ):                                 | Students will note down the questions and responses in their notebook and will upload it on classroom after scanning them. |                                                      |

1. A new computer system is used to score examination results using a scale of **0** - **50**. The system will be tested using a range of test data. **Tick** whether each of the marks is an example of **normal** data, **extreme** data or **abnormal** data.

|        | normal | extreme | abnormal |
|--------|--------|---------|----------|
| 3      |        |         |          |
| 0      |        |         |          |
| 50     |        |         |          |
| 51     |        |         |          |
| 41     |        |         |          |
| thirty |        |         |          |

 Paul employs Jane, a systems analyst, to create a new database system for his supermarket business. He stocks a selection of foods.

Paul needs to know quickly when his stock is low so he can send for more products. He needs to record each product so it is unique. He also needs to know the date that each product was last ordered.

(a) Complete the data dictionary table, giving the field names which would be used in the database and describing the most suitable validation check which could be carried out on each field. Do not use spaces in the field name.

| Field name        | Validation check |
|-------------------|------------------|
|                   | None             |
|                   |                  |
|                   |                  |
| Last_ordered_date |                  |

- 3. When a new system is implemented, documentation is provided with it. Explain why two different types of documentation are produced.
- 4. When a new system is implemented, different types of documentation are provided.
  - a) Identify two items which would be found in both technical documentation and in user documentation.
  - b) Identify two items which would be found in user documentation but would not be there in technical documentation.
- 5. After a system has been implemented it needs to be tested. Describe two testing strategies and state a reason why each one is needed.

| Strategy 1 |
|------------|
| Reason 1   |
| Strategy 2 |
| Reason 2   |

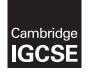

**Cambridge International Examinations** Cambridge International General Certificate of Secondary Education

| CANDIDATE<br>NAME                                |  |                     |                                     |
|--------------------------------------------------|--|---------------------|-------------------------------------|
| CENTRE<br>NUMBER                                 |  | CANDIDATE<br>NUMBER |                                     |
| INFORMATION AND COMMUNICATION TECHNOLOGY 0417/31 |  |                     |                                     |
| Paper 3 Data Analysis and Website Authoring      |  |                     | May/June 2016<br>2 hours 30 minutes |

Additional Materials: Candidate Source Files

## READ THESE INSTRUCTIONS FIRST

Write your name, Centre number and candidate number in the spaces at the top of this page.

Write in dark blue or black pen.

Do not use staples, paper clips, glue or correction fluid.

DO NOT WRITE IN ANY BARCODES.

Carry out **all** instructions in each step. You can track your progress through the examination by crossing out each question number.

Enter your **name**, **Centre number** and **candidate number** on every printout before it is sent to the printer. Printouts with handwritten candidate details on will **not** be marked.

At the end of the examination put this **Question Paper** and **all your printouts** into the Assessment Record Folder.

If you have produced rough copies of printouts, put a neat cross through each one to indicate that it is **not** the copy to be marked.

The number of marks is given in brackets [] at the end of each question or part question.

Write today's date in the box below.

The syllabus is approved for use in England, Wales and Northern Ireland as a Cambridge International Level 1/Level 2 Certificate.

This document consists of 7 printed pages and 1 blank page.

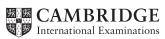

## Task 1 – Evidence Document

- Open the file **1631evidence.rtf**
- Make sure your name, Centre number and candidate number will appear on every page of your Evidence Document by placing these details in the header.
- Save this Evidence Document, as a word processed document, in your work area as **1631evidence** followed by your candidate number. For example,1631evidence9999

You will need your Evidence Document during the examination to enter answers to questions and to place your screenshots in when required.

### Task 2 – Web Page

You are going to help some trainees develop web pages for The Manta Conservation Project. The first web page will be part of a website used to raise awareness of, and get donations for, conservation projects around the world.

- 1 Create a new folder called **1631\_html**
- **2** Locate the following files and place them in your 1631\_html folder.

1631flags.pdf 1631img1.png 1631img2.png 1631img3.png 1631img4.png 1631img5.png 1631img6.png 1631img7.png 1631logo.png 1631maldives.htm 1631manta.htm 1631manta.jpg 1631manta1.tif

1631stylesheet.css

• Open the stylesheet 1631stylesheet.css in a suitable software package.

The web page and stylesheet must work in any browser. All colour codes are in hexadecimal. Make sure your stylesheet contains no html. The specifications for this stylesheet are:

| table | Gridlines:<br>Borders:<br>Headers: | All gridlines solid<br>Internal gridlines 1 pixel thick<br>External gridlines 2 pixels thick<br>All borders collapsed<br>No table header details specified                                                                |
|-------|------------------------------------|----------------------------------------------------------------------------------------------------|
| h1    | Colour:<br>Font:                   | Red 33, Green 0, Blue 66<br><b>Helvetica Neue</b> , but if not available<br>then <b>Calibri</b> , or if these fonts are not<br>available, the browser's default sans-<br>serif font<br>36 points high<br>Alignment centre |
| h2    | Colour:<br>Font:                   | Blue 99, Red 33, Green 0<br>Arial<br>18 points high<br>Alignment right                                                                                                    |
| p     | Colour:<br>Font:                   | Red 0, Green 0, Blue 08<br>the browser's default sans-serif font<br>14 points high<br>Alignment left                                                                                                    |
| body  | Background colour:                 | Red 99, Green CC, Blue FF                                                                                                    |

- Correct and complete this stylesheet using the information above.
- Save this stylesheet in your 1631\_html folder. Use the file name 1631st followed by your candidate number. For example, if your candidate number is 9999 then you will call the file 1631st9999.css

## **EVIDENCE 1**

Take a screenshot showing the content of your stylesheet and place this in your Evidence Document. Make sure that the file name is clearly visible.

4 • Analyse the stylesheet started by the trainee and evaluate its contents.

[4]

## **EVIDENCE 2**

Type your evaluation into your Evidence Document using no more than 100 words.

- 5 Open the file **1631manta.htm** using a suitable software package.
  - Attach the stylesheet saved in step 3 to this web page.
- 6 Replace the text *candidate name, Centre number, candidate number* with your name, Centre number and candidate number. [1]
- 7 Replace the text *Place logo here* with the image **1631logo.png** 
  - Make sure that appropriate text is displayed if this image is not available. [2]
- 8 Make the image 1631logo.png a hyperlink to send an email message to tmcp@cie.org.uk with a subject line Tell me more [5]
- **9** Select the most appropriate images from those saved in Step 2 and use them to replace the following text:
  - Place flag of Fiji here
  - Place flag of Honduras here
  - Place flag of Indonesia here
  - Place flag of Maldives here

You may use the file **1631flags.pdf** to help you.

- Resize each of these images to be 140 pixels wide, maintaining the aspect ratio.
- Save the web page.

## **EVIDENCE 3**

Display the web page in your browser. Take screenshot evidence of the web page in the browser and place this in your Evidence Document.

## EVIDENCE 4

Take a copy of the HTML source and place this in your Evidence Document.

The trainee has started to develop the Maldives page for this site. The image 1631manta1.tif has been supplied to them to be included on this page.

Examine the file 1631manta1.tif. Explain in your Evidence Document why this image is unsuitable for inclusion on the Maldives web page and what you could do to enable it to be used.

0417/31/M/J/16

## **EVIDENCE 5**

Type your explanation into your Evidence Document using no more than 100 words.

[3]

[1]

- 11 Edit the file **1631manta1.tif** to make it suitable for a web page.
  - Place this image in the web page **1631maldives.htm** so that it replaces the text *Place image 1631maldives here* [4]

### **EVIDENCE 6**

Take screenshot(s) to show how you edited the file and place this in your Evidence Document.

**12** • Attach the stylesheet saved in step 3 to this web page.

[1]

- **13** Replace the text *candidate name, Centre number, candidate number* with your name, Centre number and candidate number.
  - Save the web page.

# [1]

## **EVIDENCE 7**

Display the web page in your browser. Take screenshot evidence of the web page in the browser and place this in your Evidence Document.

### **EVIDENCE 8**

Take a copy of the HTML source and place this in your Evidence Document.

[Total: 46]

### Task 3 – Spreadsheet

You are going to prepare a spreadsheet to manage the budgets and create charts comparing 6 global projects. Unless working in local currencies, display all currency values rounded to the nearest US dollar. The file **1631currency.csv** contains information about countries and their currencies. Make sure that you use the most efficient methods to do each task.

- 14 Using a suitable software package, load the file 1631 sheet.csv Save this file as a spreadsheet with the file name **1631** and your Centre number and candidate number. For example, 1631\_ZZ999\_9999 Insert 2 new rows above row 1. [1] • In cell A1 enter the title TMCP Projects 2016 15 • In cell A2 enter your name, Centre number and candidate number. [1] Merge cells A1 to H1. 16 • Format this cell so that: о text is centre aligned with a white, 36 point, sans-serif font о it has a black background colour. [4] 17 • In cell B4 enter a function to look up, from the external file **1631currency.csv**, the name of the currency for Honduras. [6] 18 • In cell B5 enter a function to total the Amount of money in local currency for the Honduras project. [4] 19 • In cell B6 enter a formula to look up, from the external file **1631currency.csv**, the exchange rate from the local currency to US dollars for Honduras. Multiply this value by the total for the local currency, rounded to the nearest dollar. [5] 20 • Replicate the formulae entered in steps 17, 18 and 19 for each project. [1] 21 • In cell H6 enter a function to add the total income in US dollars. [1] 22 • Sort the list of individual donations into ascending order of Project then descending order of Amount [2]
- 23 Apply appropriate formatting to all cells in rows 3 to 6 inclusive. [4]

- **24** Save your spreadsheet.
  - Print only the cells A1 to I6 showing the formulae. Make sure:
    - it is in landscape orientation
    - the row and column headings are displayed
    - the contents of these cells are fully visible.

### **PRINTOUT 1**

Make sure that you have entered your **name**, **Centre number** and **candidate number** on your spreadsheet showing the formulae.

- **25** Print the spreadsheet showing the values. Make sure the:
  - printout fits on a single page wide
  - contents of all cells are fully visible.

### **PRINTOUT 2**

Make sure that you have entered your **name**, **Centre number** and **candidate number** on your spreadsheet showing the values.

- 26 Extract only the data for Fiji and the Maldives, where the *Amount* of the donation was more than 90
  - Print only this extract showing the values. Make sure the:
    - printout fits on a single page wide
    - contents of all cells are fully visible.

### **PRINTOUT 3**

Make sure that you have entered your **name**, **Centre number** and **candidate number** on your spreadsheet showing the values.

27 Save and print your Evidence Document.

### **PRINTOUT 4**

Make sure that you have entered your **name**, **Centre number** and **candidate number** on your Evidence Document.

[Total: 34]

[2]

[1]

[2]

## **BLANK PAGE**

8

Permission to reproduce items where third-party owned material protected by copyright is included has been sought and cleared where possible. Every reasonable effort has been made by the publisher (UCLES) to trace copyright holders, but if any items requiring clearance have unwittingly been included, the publisher will be pleased to make amends at the earliest possible opportunity.

To avoid the issue of disclosure of answer-related information to candidates, all copyright acknowledgements are reproduced online in the Cambridge International Examinations Copyright Acknowledgements Booklet. This is produced for each series of examinations and is freely available to download at www.cie.org.uk after the live examination series.

Cambridge International Examinations is part of the Cambridge Assessment Group. Cambridge Assessment is the brand name of University of Cambridge Local Examinations Syndicate (UCLES), which is itself a department of the University of Cambridge.

| <b>Cambridge Assessment</b><br>International Education | SALISKAR<br>SCHOOL<br>The Revival of Tradition                                                                             | ETRUR<br>INTERNATIONAL<br>SCHOOL AWARD<br>2016-2019 |
|--------------------------------------------------------|----------------------------------------------------------------------------------------------------|-----------------------------------------------------|
| GRADE: X                                               | SUBJECT: ICT                                                                                                    | DATE: 15 <sup>th</sup> Aug 2020                     |
| WORKSHEET NUMBER: 12                                   | Ch-8                                                                                                    |                                                     |
| INSTRUCTION (IF ANY ):                                 | Students will note down the questions and responses in their notebook and will upload it on classroom after scanning them. |                                                     |

- 1. Describe three ways of ensuring your physical safety in a computer room.
- 2. Describe three ways of ensuring your e-safety online.
- 3. Explain the difference between SSL and a digital certificate.
- 4. In the context of ICT describe what the difference is between physical safety and e-safety.
- 5. A firewall is protective barrier between you and any other computers that you are connected to. Describe how it works.

| <b>Cambridge Assessment</b><br>International Education | SALISKAR<br>SCHOOL<br>The Revival of Tradition                                                                             | HERRER<br>INTERNATIONAL<br>SCHOOL AWARD<br>2016-2019 |
|--------------------------------------------------------|----------------------------------------------------------------------------------------------------|------------------------------------------------------|
| GRADE: X                                               | SUBJECT: ICT                                                                                                    | DATE: 22 <sup>nd</sup> Aug 2020                      |
| WORKSHEET NUMBER: 13                                   | Ch-8 and 9                                                                                                    |                                                      |
| INSTRUCTION (IF ANY ):                                 | Students will note down the questions and responses in their notebook and will upload it on classroom after scanning them. |                                                      |

- 1. Sasha now has a computer that she will use for working at home via the internet. It will also be for personal use. Describe the difference methods that Sasha could use to help prevent getting a virus on her computer and explain what each method would achieve.
- 2. What is intellectual property?
- 3. Explain what the term "renewable materials" mean?
- 4. Discuss the advantages and disadvantages of policing the internet.
- 5. Describe the ethical issues associated with the use of 3D printers.
- 6. You have been asked to give a short presentation to live audience about the ethical issues involved disposing of computer equipment. Explain what you need to know about audience before creating your presentation.